# priority.

# **התקנת שרת אפליקציה**

# **פריוריטי בממשק וובי / פריוריטי לייט**

במסמך זה מפורטות הנחיות להתקנת שרת אפליקציה של **פריוריטי** בממשק וובי ושל **פריוריטי לייט** ברשת הארגונית )אינטראנט( ו/או ברשת האינטרנט. כמו כן, מפורטות הוראות ההתקנה של שרת IIS, ועבור התקנות לרשת ארגונית בלבד, הנחיות להתקנה של תעודת SSL עצמית. יש להתקין תחילה את שרת ה-IIS, ואז את תעודת ה-SSL, ורק לאחר מכן את שרת האפליקציה.

# *.1 דרישות מקדימות*

#### **דרישות חומרה מינימליות לשרת**

לדרישות חומרה מינימליות ומערכות תומכות, הורד את המסמך **פריוריטי: חומרה ומערכות נלוות**  מספריית התעוד במרכז הלקוחות באתר**[פריוריטי סופטוור](http://www.priority-software.com/he/%D7%90%D7%96%D7%95%D7%A8-%D7%9C%D7%A7%D7%95%D7%97%D7%95%D7%AA/)**.

#### **דרישות נוספות**

**חשוב!** יש לוודא שמותקן בשרת 4.5 Framework NET.

#### **שרת אפליקציה הכולל גישה דרך האינטרנט )תעודת SSL מספק מורשה(**

**שימו לב:** לא ניתן לעבוד באפליקציית **Mobile Priority** ללא התקנה של תעודת SSL מספק מורשה, גם בעבודה ברשת ארגונית.

- רכישת כתובת IP קבועה מספק האינטרנט עבור השרת.
- הפניית הפורטים 80 ו 443 לכתובתו הפנימית של השרת.
	- רכישת דומיין.
- יצירת **record A** ב-DNS בו מנוהל הדומיין עבור השרת.
- רכישת תעודת SSL Standard מספק תעודות מורשה, בשם זהה ל **record A** בשרת ה- .DNS

**הערה:** להנחיות כיצד להפיק בקשה לתעודת SSL ולהתקינה בשרת ניתן להיעזר בתמיכה של ספק התעודות המורשה.

לדרישות נוספות עבור התקנות מיוחדות )כגון ריבוי שרתי אפליקציה(, ראו **נספח א': התקנות מיוחדות.**

## *.2 התקנת שרת IIS*

לפני התקנת שרת האפליקציה של **פריוריטי**, יש להתקין את שרת ה-IIS. לפני ביצוע ההתקנה, יש לוודא שה- IIS המותקן בשרת משמש אך ורק ל**פריוריטי**. אם ההתקנה מתבצעת ב- 2008 Server Windows 2R, יש לעבור להנחיות בעמוד [.6](#page-5-0) עבור 7 Windows, יש לעבור להנחיות בעמוד [.8](#page-6-0)

המלצות שונות הנוגעות להקשחת ואבטחת השרת, אותן ניתן ליישם במהלך ההתקנה או לאחריה, ניתן למצוא ב**נספח ב': המלצות להקשחת השרת**.

## **שרת 2012**

## **בשרת 2012 Windows, יש לבצע את הצעדים הבאים:**

1. יש להפעיל את ממשק ניהול השרת (Server Manager) ולבחור ב- Dashboard > Add roles and .features

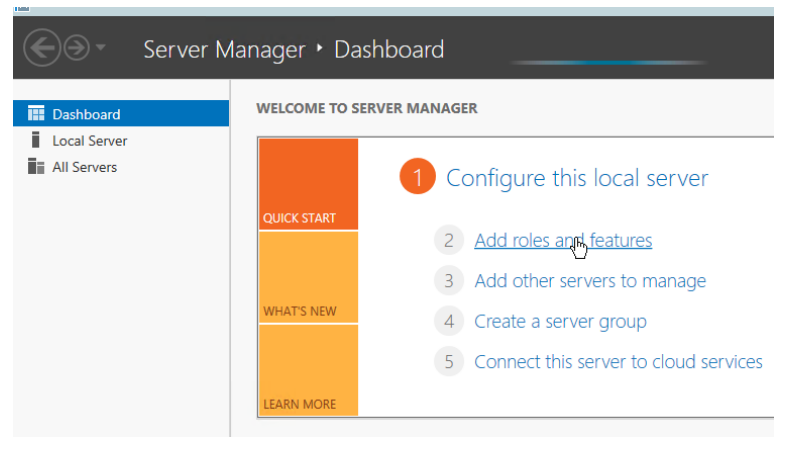

#### .2 בחלון שנפתח, יש ללחוץ על Next.

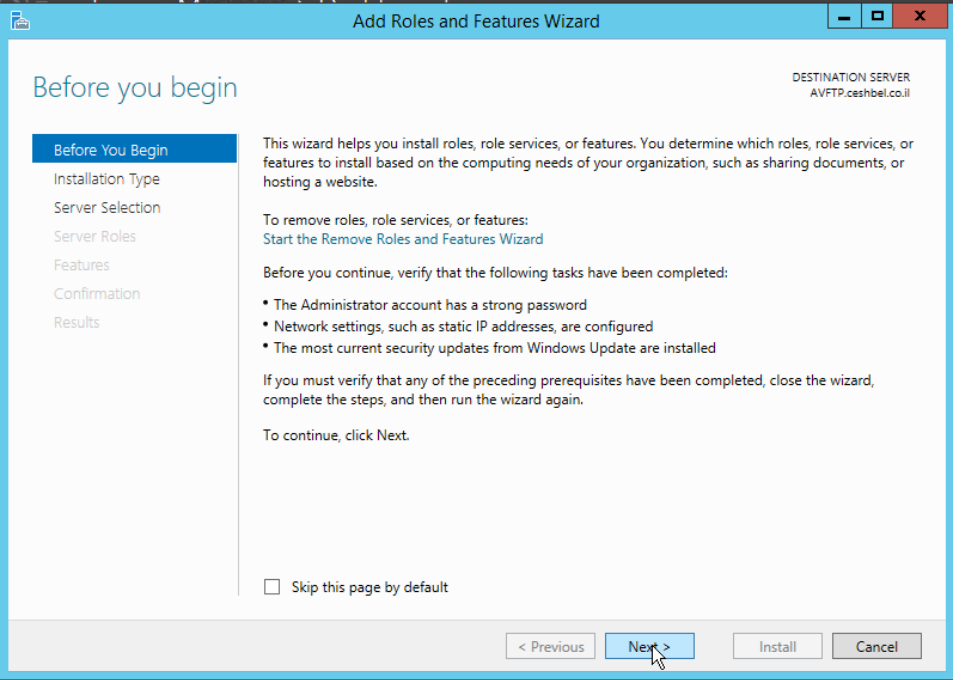

#### .3 יש לבחור בשרת המיועד להתקנה, וללחוץ על Next.

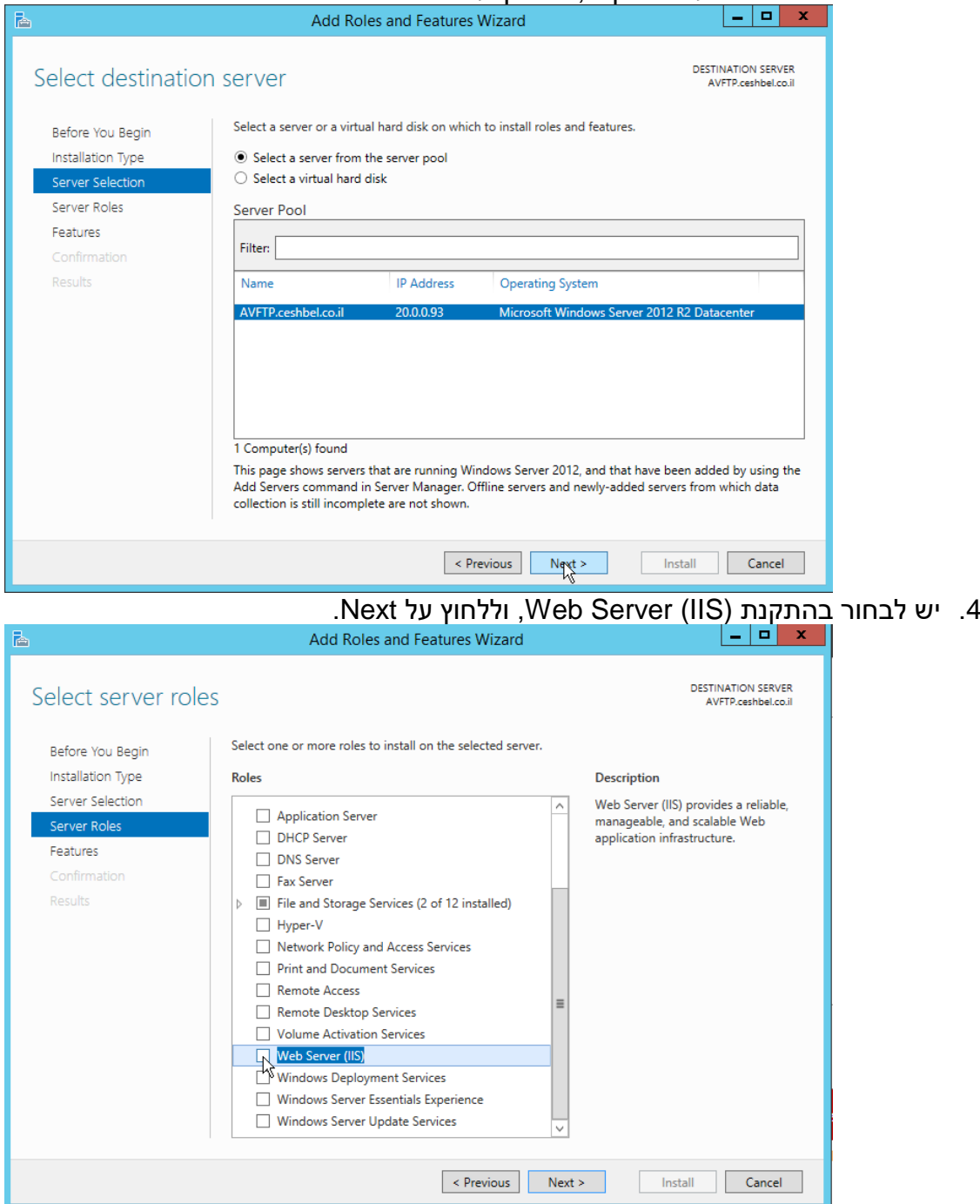

#### .5 יש להוסיף את כל שרותי ה-Server Web) IIS(.

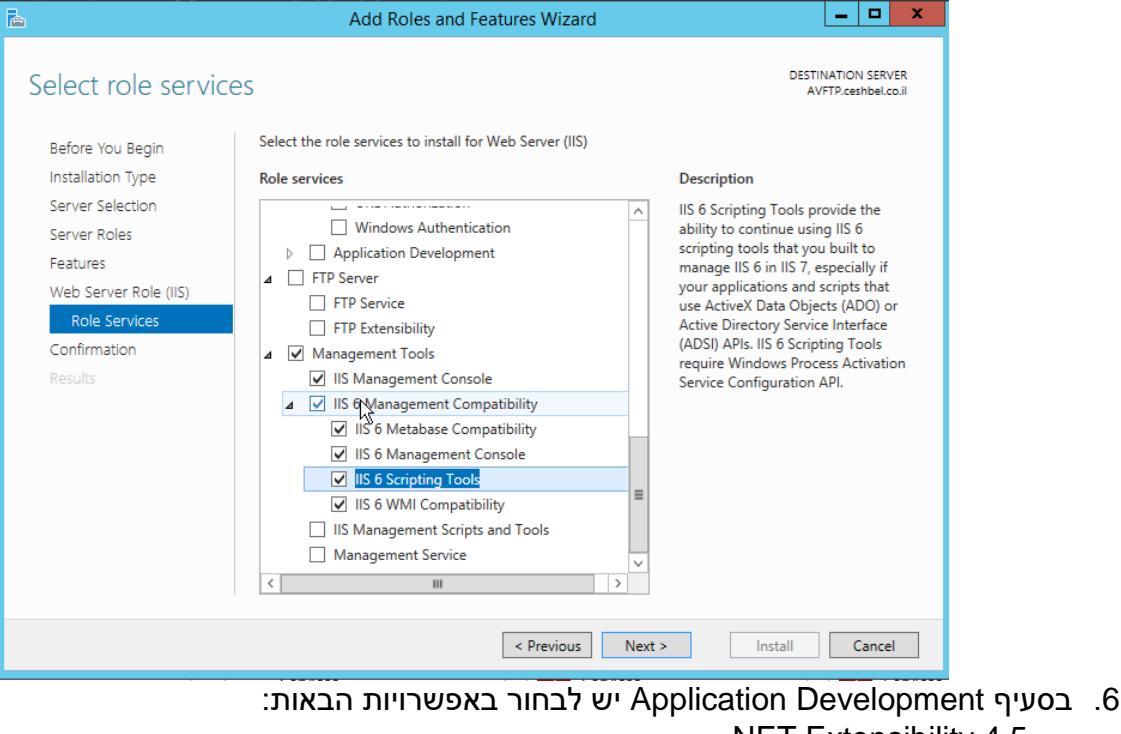

- .NET Extensibility 4.5
	- ASP •
	- ASP.NET 4.5 .
	- ISAPI Extensions
		- ISAPI Filters •

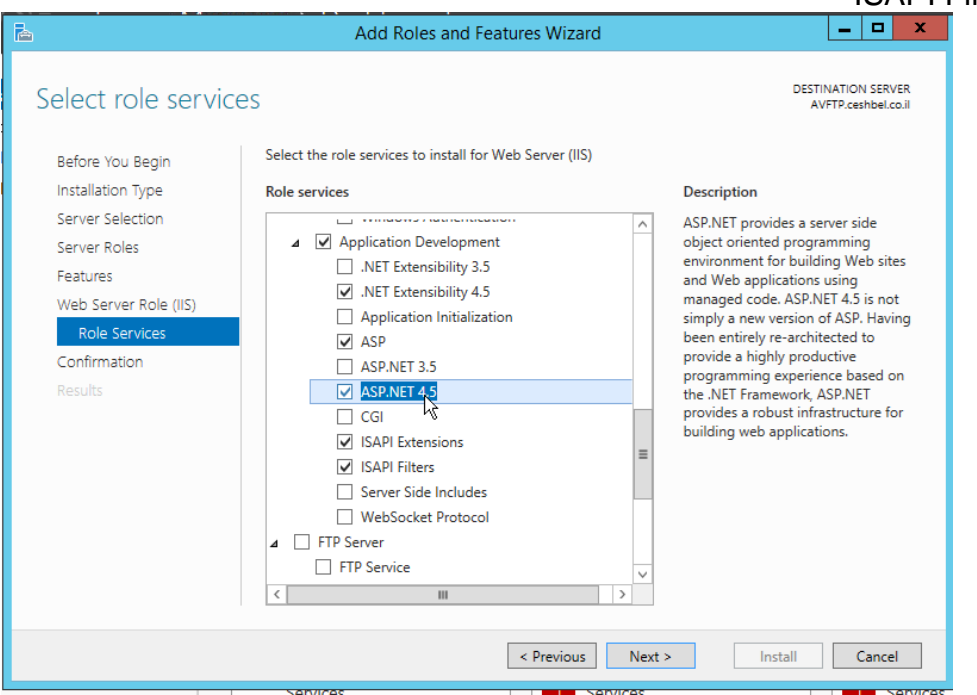

# 7. בחלון שיפתח, יש ללחוץ על <mark>Install.</mark><br>ג פו – <u>ד</u>

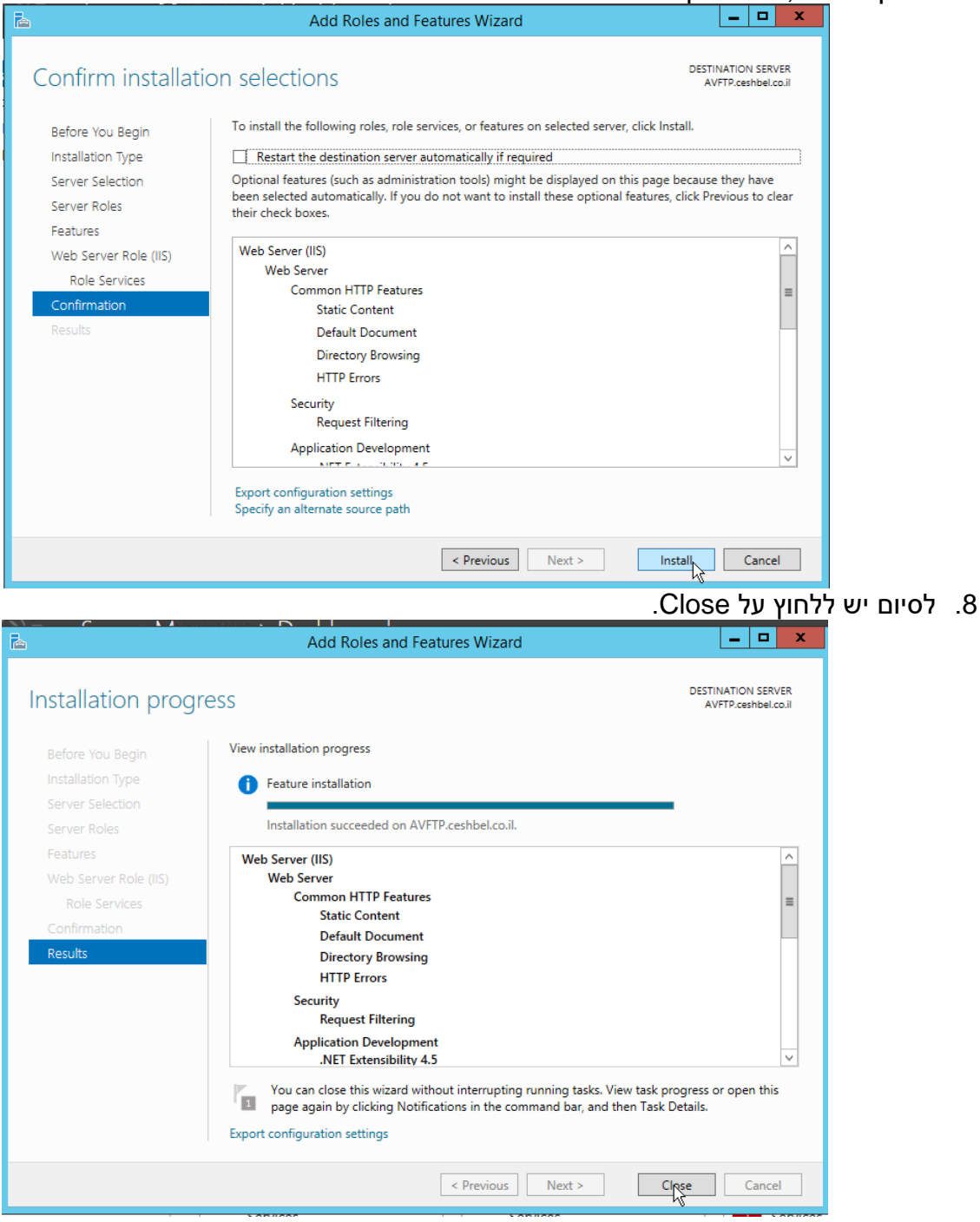

## <span id="page-5-0"></span>**Windows 2008 R2 שרת\***

#### **בשרתי 2R 2008 Windows, יש לבצע את הצעדים הבאים:**

1. יש להפעיל את ממשק ניהול השרת (Server Manager) ולבחור ב- Roles > Add Roles:

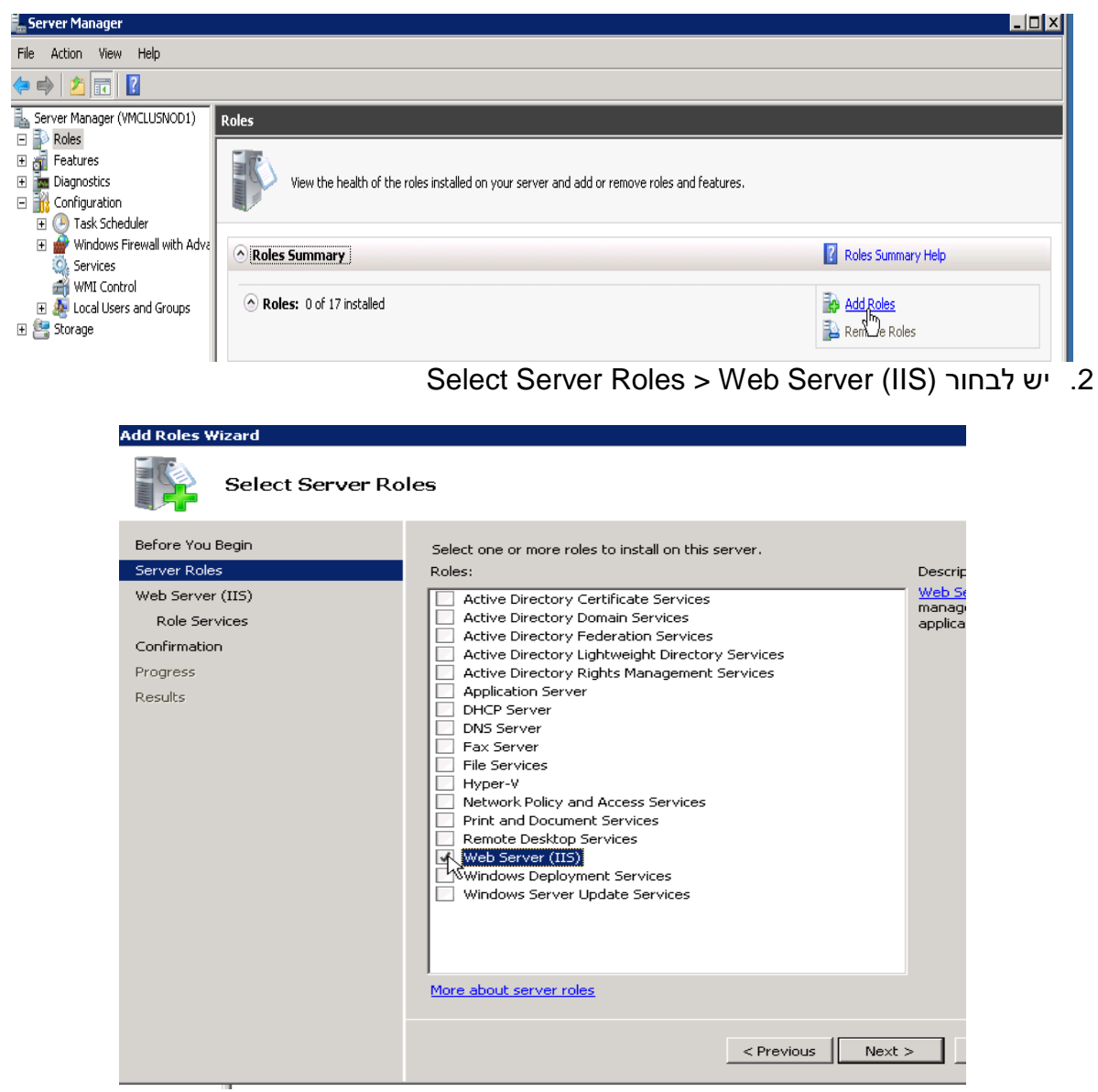

- .3 במסך Services Role Select יש לסמן את האפשרויות הבאות:
- Static Content
- Default Document
- ASP.NET
- ASP
- IIS6 Management Compatibility
	- a. IIS 6 Metabase Compatibility

1

**שימו לב**: התמיכה מערכת הפעלה זו מצד מייקרוסופט עומדת להסתיים. מומלץ לעבור למערכת הפעלה \* עדכנית יותר.

- b. IIS 6 WMI Compatibility
- c. Scripting Tools
- d. Management Console
- .4 יש ללחוץ Next. בחלון הדו-שיח הנפתח, יש לבחור לקבל את כל ההתקנות הנלוות ) Required Add .ולאשר( Role Services

<span id="page-6-0"></span>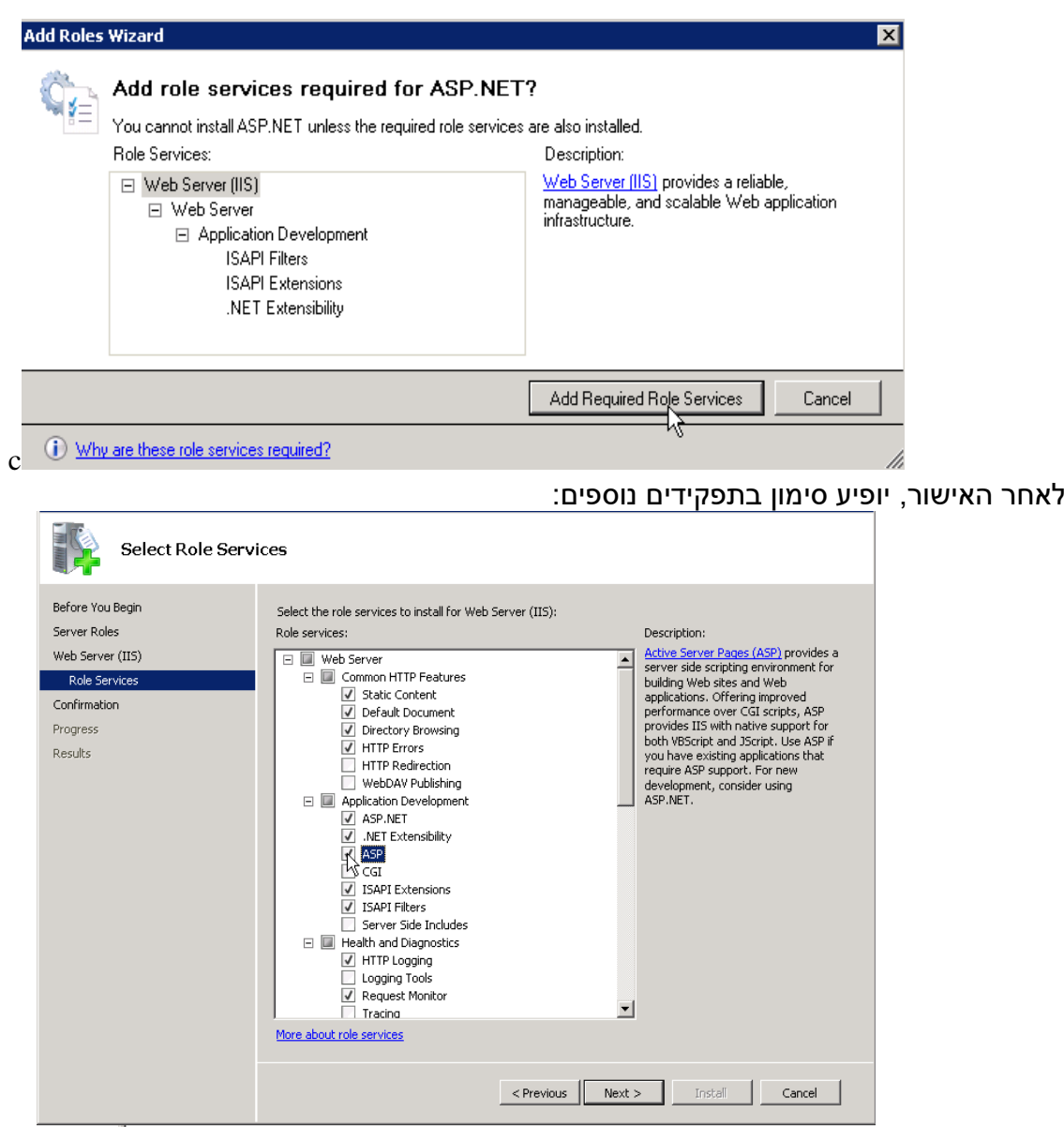

#### \* **עבודה ב7- Windows**

#### **בעבודה עם תחנת עבודה המשמשת כשרת )התקנה של 7 Windows):**

Control panel > Programs and Features > Turn Windows Features On or Off:לבחור יש .1 ולוודא שהאפשרויות הבאות מסומנות:

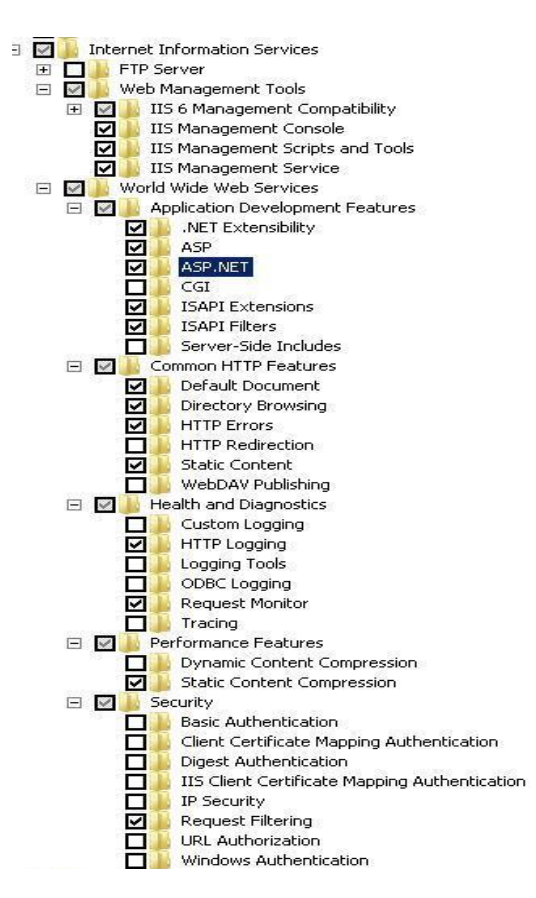

אם ההתקנה מתבצעת ברשת הארגונית, המשיכו לסעיף הבא [\)3\(](#page-7-0) כדי להתקין תחילה את תעודת ה-SSL העצמית. אחרת, עברו ישירות לסעיף [.4](#page-12-0)

# <span id="page-7-0"></span>*.3 התקנת תעודת SSL עצמית )רשת ארגונית(*

<u>.</u>

#### **בשרת ה-IIS:**

- .1 יש לפתוח את כלי ניהול שרת ה- IIS: Start > Control Panel > Administrative Tools > **Internet Information (IIS) Manager**
	- .2 יש לבחור ב- **Certificates Server**

מערכת הפעלה זו מצד מייקרוסופט עומדת להסתיים. מומלץ לעבור למערכת הפעלה \* **שימו לב**: התמיכה ב עדכנית יותר.

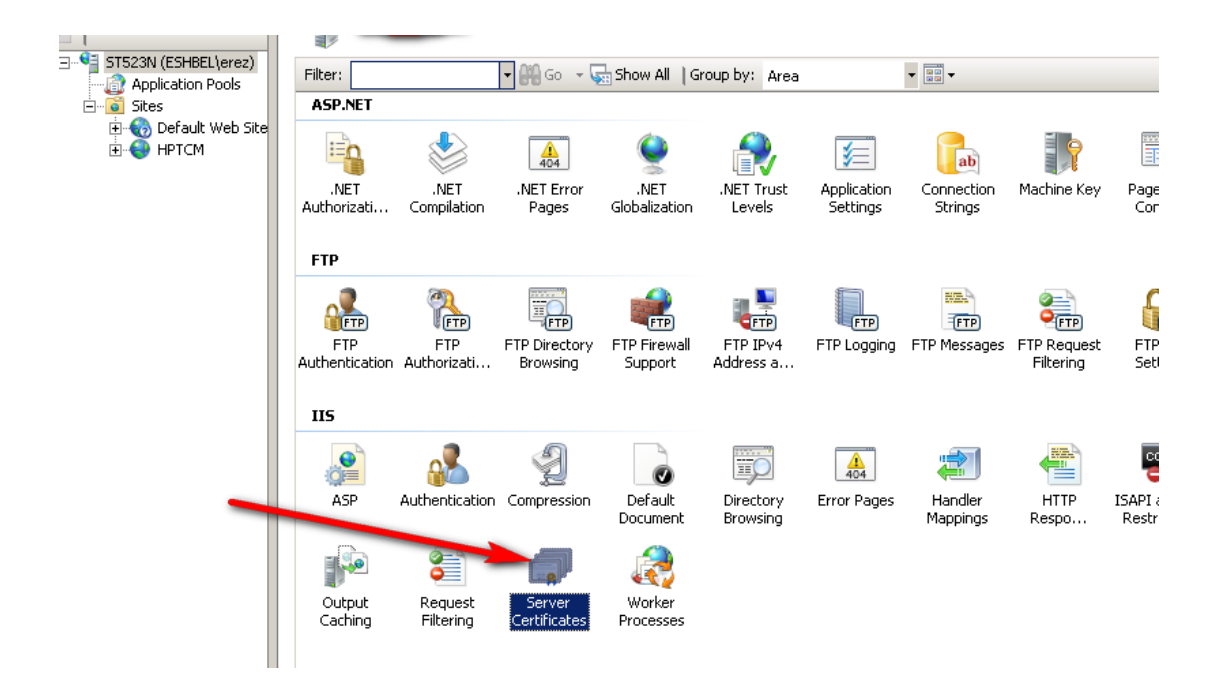

- .3 יש לבחור ב- **Certificate Signed Self Create** בצדו הימני של המסך.
	- .4 יש לרשום כינוי לתעודה, ולאשר.

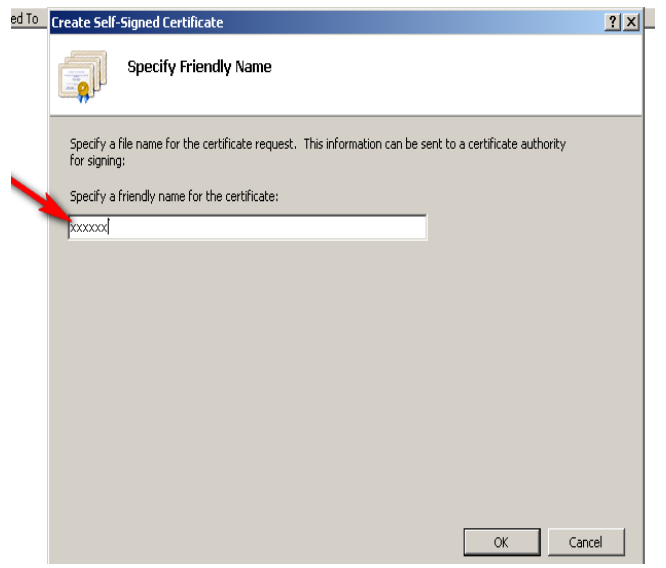

.5 יש לעבור ל- **Site Web Default**, לבחור ב- **Bindings** וללחוץ **Add**.

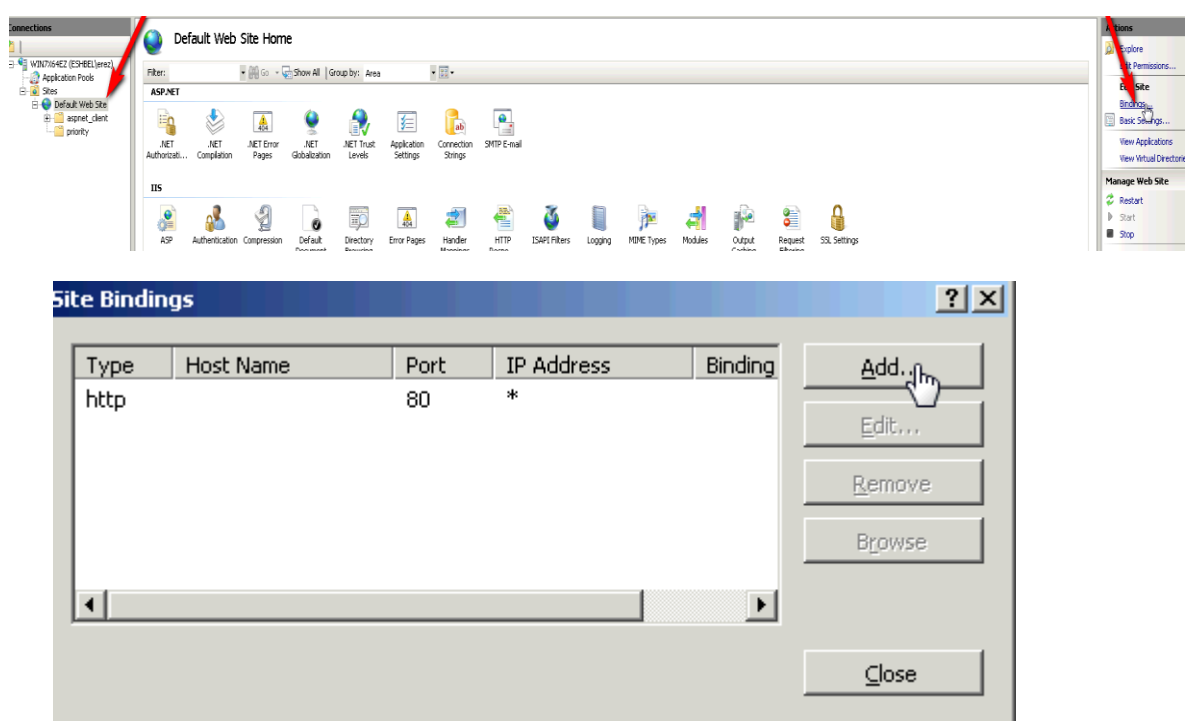

.6 ייפתח מסך **Binding Site Add**. תחת **Type** יש לבחור ב-**HTTPS**. ב-**certificate SSL** יש לבחור את שם התעודה שיצרת קודם ולאשר בלחיצה על **OK**. בחלון הבא יש ללחוץ **Close**.

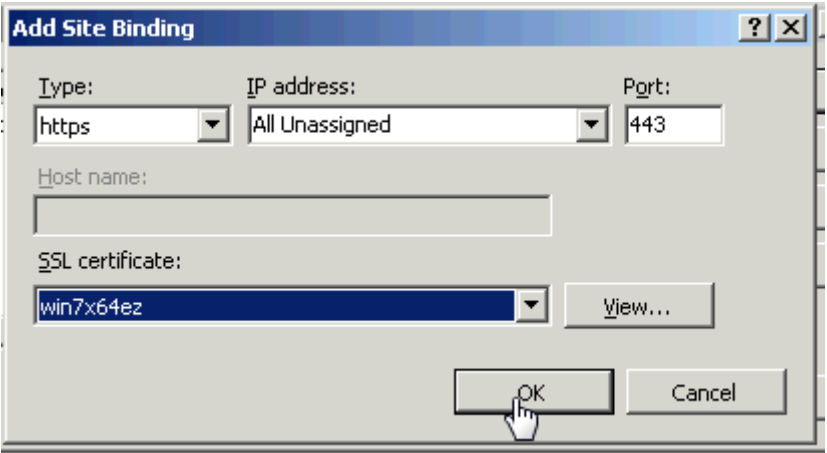

#### **בתחנות העבודה:**

הערה: הדוגמאות המופיעות בפרק זה מבוססות על Explorer Internet. בשימוש בדפדפן אחר, יש לבצע את הפעולות המקבילות.

.1 יש לפתוח דפדפן Explorer Internet ולעבור לקישור לאתר שרת **פריוריטי/זום**. תתקבל הודעת אזהרה. יש לאשר אותה ולהמשיך על ידי בחירה ב- **not (website this to Continue** .**recommended)**

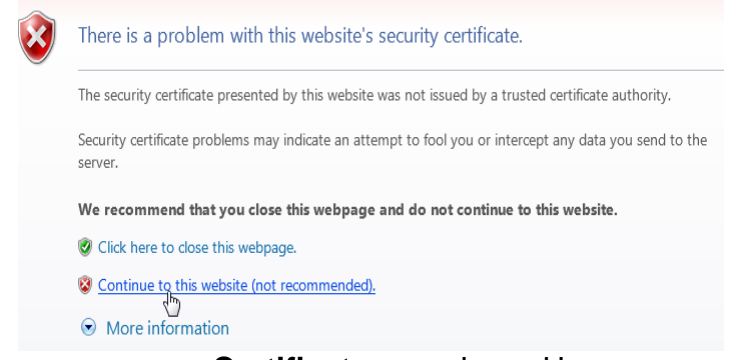

.2 בשורת הכתובת בדפדפן, יש ללחוץ על **error Certificate**:

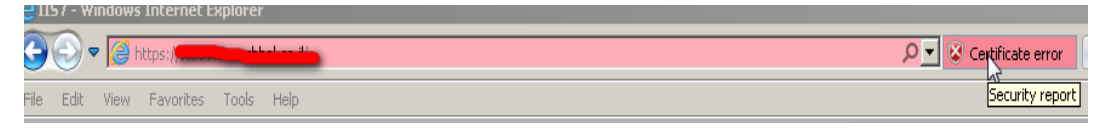

.3 יש לבחור ב-**certificate View**

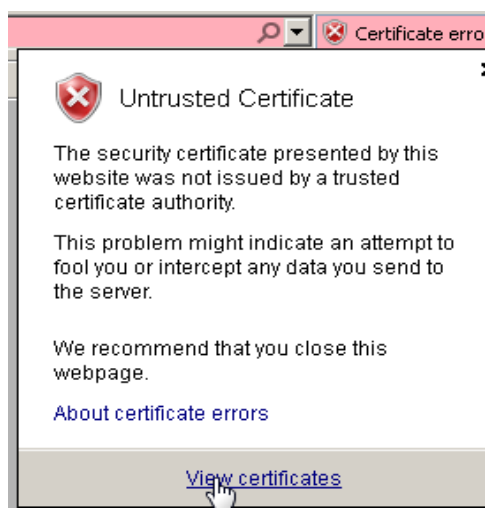

.4 יש ללחוץ על **certificate Install**:

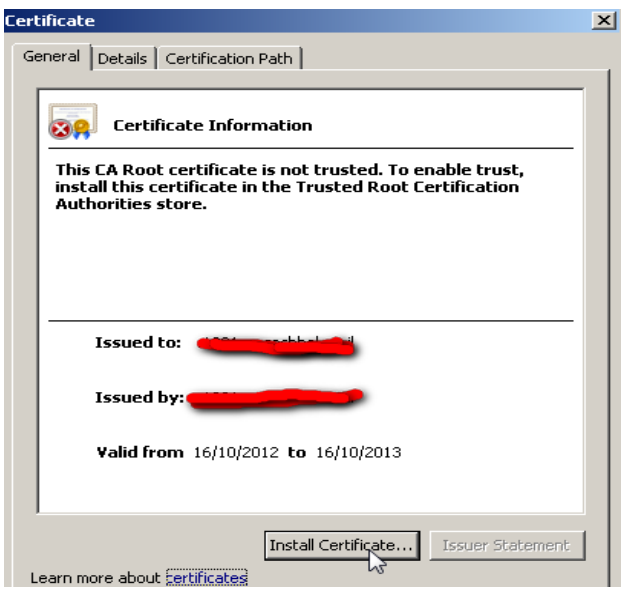

Next > Place all certificates in the following store > Browse > Trusted Root :לבחור יש .5 certification Authorities > OK > Next > Finish

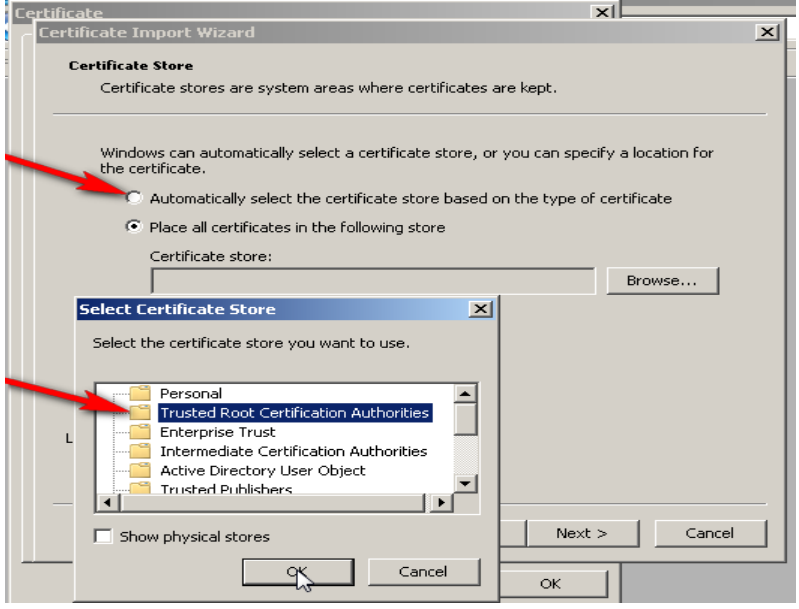

.6 תתקבל הודעת אזהרה. לאישור ההודעה יש ללחוץ Ok > Yes:

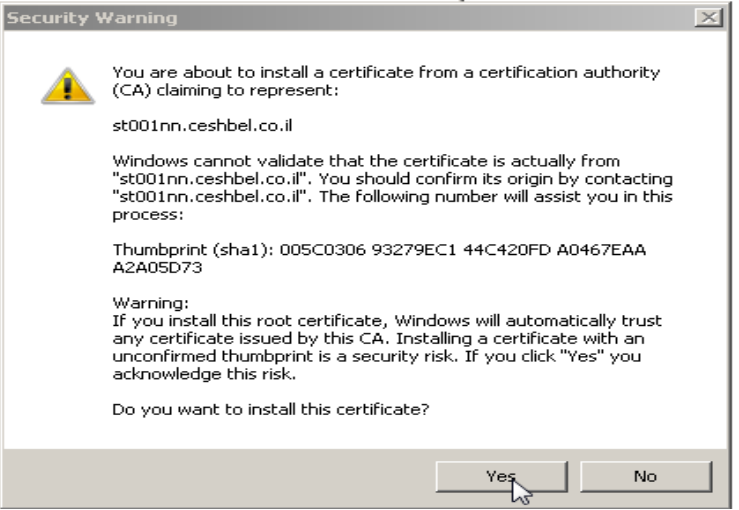

www.priority-software.com

# <span id="page-12-0"></span>*.4 התקנת שרת האפליקציה*

- .1 יש להיכנס לשרת האפליקציה כמשתמש מקבוצת administrators.
- .2 יש לכבות את UAC בשרת: יש לפתוח את Accounts User>Panel Control ולבחור באפשרות Settings Control Account User Change. בחלון שנפתח, יש לגרור את המחוון לאפשרות .**Never Notify** התחתונה
- .3 אם שרת האפליקציה מותקן על 2R 2008 Server Windows או על 2012 Server Windows: במחשב השרת, בתיקיית .95bin של התקנת **פריוריטי**, יש ללחוץ בקליק ימני על הקובץ exe.winhtml ולבחור ב-Properties. בחלון שנפתח, יש לסמן את האפשרות Windows 8-ב לבחור הבחירה וברשימת ,Run this program in compatibility mode for: )לעובדים ב2012- Server Windows )או ב7- Windows( לעובדים ב- 2008 Server Windows  $(R2)$ 
	- .4 יש לוודא שה-IIS מכובה.

**הערה:** אם מבצעים התקנה מחדש של שרת האפליקציה, יש לוודא בנוסף שה-service .מופסק Priority.net

.5 יש להפעיל את **פריוריטי** בלחיצת מקש ימני על קיצור הדרך בשולחן העבודה ובחירה ב: as Run .Administrator

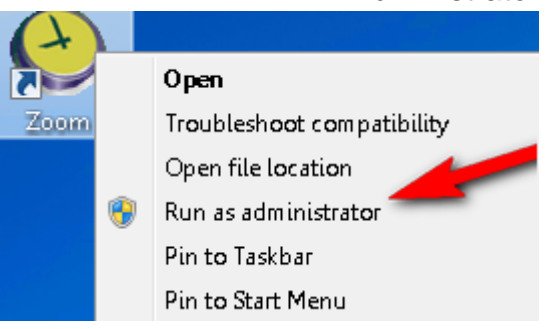

- .6 יש להפעיל את **פריוריטי** כמשתמש tabula.
- .7 יש להפעיל פרוצדורת ההתקנה: **מנהל המערכת < תחזוקת מערכת < הגדרות לאינטרנט < תחזוקת שרת אפליקציה < התקנת שרת אפליקציה**.
	- .8 ייפתח **מסך קליטת פרמטרים**.

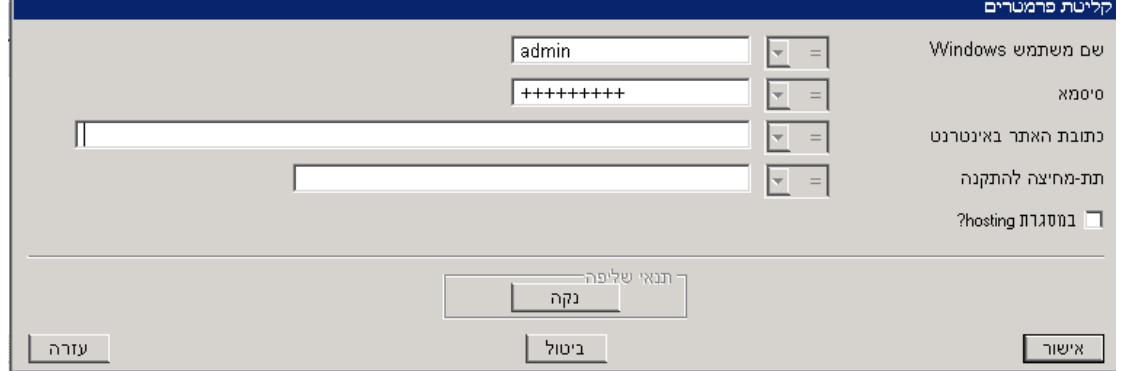

 בעמודה **שם משתמש Windows**, יש לרשום משתמש עם הרשאות מנהל מערכת, ובעמודה **סיסמא** יש לרשום סיסמא מתאימה.

**הערה**: הרשאות אלו תשמשנה את שרת היישום בעת גישה לבסיס הנתונים ולמתן שרותים נוספים.

- בעמודה **כתובת האתר באינטרנט**, יש להקליד את כתובת ה- URL כפי שהיא מופיעה בתעודת ה- SSL( ראה לעיל(. כתובת זו נדרשת להרצת המערכת ע"י המשתמשים.
	- יש לוודא שהעמודה **במסגרת hosting** אינה מסומנת.
		- .9 יש ללחוץ אישור. ייפתח חלון עם אפשרויות התקנה.

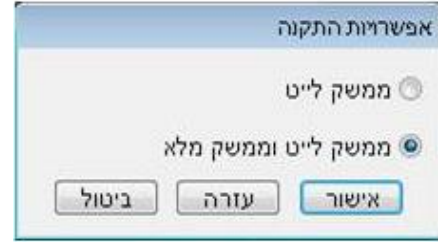

10.יש לבחור בין התקנה של ממשק לייט בלבד, או יחד עם הממשק המלא (וובי), ולאשר. ייפתח מסך קביעת תצורה ב – Internet.

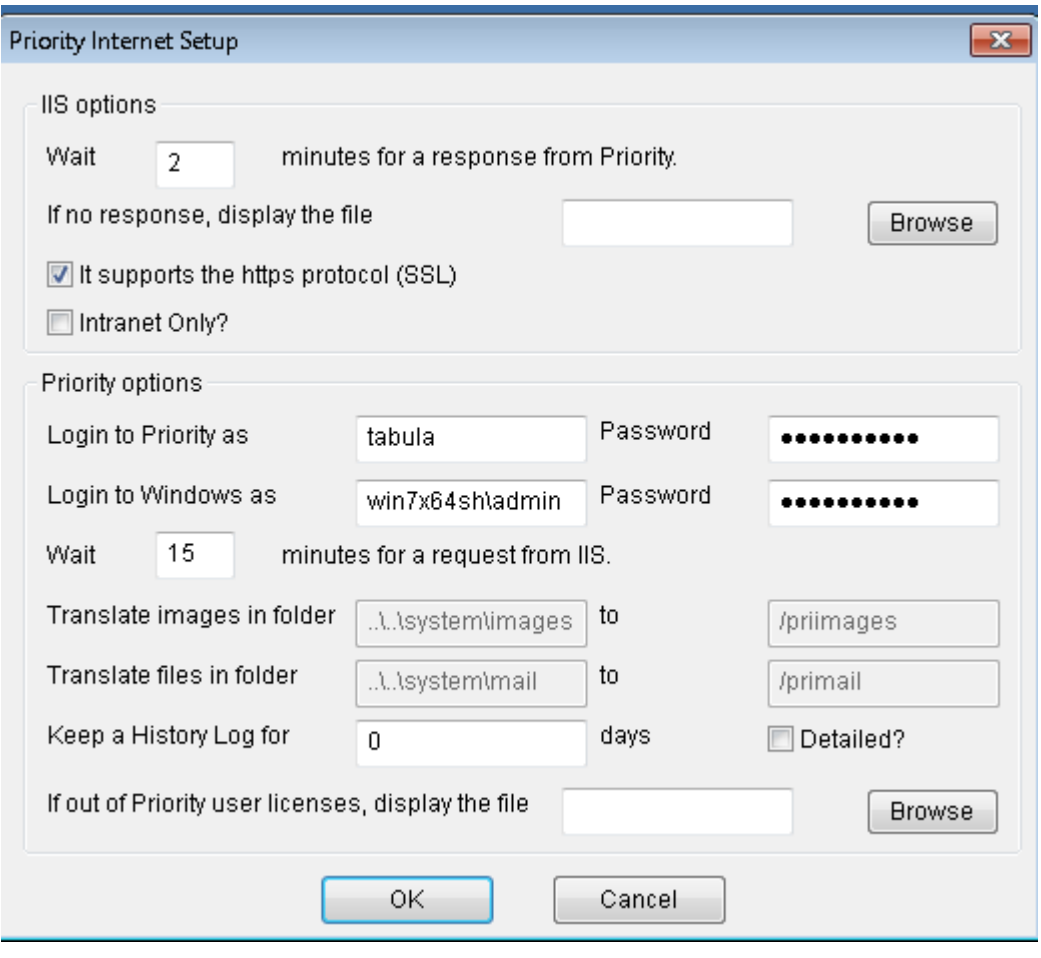

#### **:IIS Options**

- .1 יש לרשום את מספר הדקות שאתה מוכן להמתין לתגובה מ**פריוריטי**. מומלץ להשאיר את מספר הדקות שנקבע כברירת המחדל.
- .2 אם בחרת להכין דף שגיאה ב-HTML, יש לרשום את נתיב הדף, כדי שהודעת השגיאה ש תופיע במקרה שהמערכת לא מגיבה.

.3 סמן את האפשרות המתאימה אם שרת ה- IIS עליו מותקנת המערכת תומך בפרוטוקול .HTTPS

**הערה:** מומלץ להתאים את השרת לעבודה ב- HTTPS כפי שהוסבר לעיל.

.4 אם שרת האפליקציה ישמש אך ורק לעבודה ברשת הארגונית, סמן את העמודה **Intranet Only**. לעבודה באינטרנט, יש להשאיר את העמודה ריקה.

## **:Priority Options**

- .1 יש לרשום את סיסמת ה- tabula. שם וסיסמת משתמש ה- Windows יופיעו אוטומטית.
- .2 יש לרשום את מספר הדקות בהן יפעל מנוע הקישור בין ה- IIS ל**פריוריטי** ללא פעילות. **הערה**: בכל פעם שלקוח\ספק או משתמש מהחברה נכנסים לאתר ונוצר קישור עם **פריוריטי**, נפתח מנוע קישור בין ה- IIS לבין **פריוריטי**. בכל כניסה של משתמש נוסף, מופעל מנוע קישור נוסף. כאשר יוצא המשתמש מהאתר, מנוע הקישור הופך ללא פעיל ואחרי מספר דקות יכבה.
- .3 כדי שהודעת השגיאה שהוגדרה תופיע במקרה שחסרים רישיונות, רשום את הנתיב בו נמצא דף ה- html שהכנת.

.11 לחץ **OK**. תתקבל הודעה שההתקנה הסתיימה בהצלחה. **הערה:** בהתקנה של הממשק הוובי, תתבקש בשלב זה להזין את סיסמת tabula.

# **התקנת שירות החיפוש בשרת האפליקציה**

הנחיות מפורטות להתקנת שירות החיפוש ניתן למצוא [כאן.](https://www.eshbelsaas.co.il/eshbel/primail/library/SOP_Search%20Engine%20Inst17_2_H.pdf)

# *.5 הרצת פריוריטי לייט / פריוריטי בממשק וובי ובדיקת תקינות ההתקנה*

## **פריוריטי לייט**

כניסה לממשק מתבצעת מהקישור הבא:

https://[*Your Server Name*] priority/prihtml.dll?WWWIPHONE&\_portal=1&\_tabulaini=tabula.ini

כאשר יש לרשום במקום [Name Server Your ]את שם השרת שלכם כפי שמופיע בתעודת ה SSL. לחלופין, אפשר לשלוח קישור למשתמשים אל **פריוריטי לייט** על ידי הרצה של התכנית **שלח קישור להפעלת התוכנה** מתפריט **מנהל המערכת < תחזוקת מערכת < משתמשי מערכת**.

## **הרשאות נחוצות בתחנה לעבודה בממשק הוובי**

#### **הרשאות במערכת הקבצים**

- הרשאה מלאה לספריית ההתקנה )בד"כ priority\Files Program\:C )ותתי-הספריות שלה.
	- הרשאה מלאה לספרייה זמנית %TEMP.%
		- **הרשאות ב-Registry**
	- HKEY\_CURRENT\_USER\Software\priority :למפתח מלאות הרשאות

# **התקנת ממשק וובי בתחנה**

**הערה חשובה:** את התקנת הממשק הוובי בתחנה וכניסה ראשונה לממשק יש לבצע כמשתמש עם הרשאות Administrator ב-Windows.

 יש לפתוח את הדפדפן המתאים ולגשת לכתובת ה-URL שהוגדרה לעיל בשרת האפליקציה )סעיף ,3 שלב 5). ולבצע את הוראות ההתקנה בדף שנפתח.

**הערה:** חובה להגדיר סיסמא למשתמש ב**פריוריטי** על מנת שתתאפשר כניסתו למערכת.

## **בדיקת תקינות ההתקנה ופתרון בעיות**

לאחר שהממשק הוובי הותקן בתחנה, יש להתחבר אליו )כמשתמש Administrator )בתחנה דרך ה-URL שהוגדר בשרת האפליקציה. כדי לבדוק את ממשק לייט, יש לנסות לפתוח במערכת את **Dashboard מוצר** )נתיב: **דו"חות מנהלים < מכירות**(. לאחר מכן יש לחזור על התהליך כמשתמש רגיל בתחנה.

אם אחת מהבדיקות לעיל נכשלה, יש לבדוק את הדברים הבאים:

- יש לוודא שלמשתמש המנסה להתחבר מוגדרות בשרת הרשאות מלאות לספריות של **פריוריטי**.
	- יש לבדוק אם הקובץ ini.tabula קיים בתיקיה הוא username כאשר )C:\Users\username \AppData\Local\VirtualStore\Windows המשתמש שהוגדר בתוכנית להתקנת שרת אפליקציה). אם קיים קובץ כזה, יש למחוק אותו.

#### **ביטול שימוש ב-CDN על ידי הממשק הוובי**

החל מגרסה ,17.2 הממשק הוובי נטען מרשת ה-CDN של **פריוריטי**. אם רוצים לכבות את השימוש ב-CDN( למשל, מכיוון שהארגון עובד רק עם רשת פנימית(, מתוך **פריוריטי** יש לפתוח את מסך **קבועי מערכת** )נתיב: **מנהל המערכת < תחזוקת מערכת < קבועי המערכת**(, ולשנות את ערך הקבוע **5REMOTEH** ל.**0**-

# *.6 הגדרת סנכרון עם Gmail*

ההנחיות הבאות מיועדות לביצוע ע"י איש/אשת סיסטם המנהל את Apps Google, במקרה שהדואר הארגוני מבוסס על Gmail, כך שמשתמשים יוכלו לסנכרן נתונים בין **פריוריטי** לבין Gmail. יש לפעול על פי ההנחיות בקישור הבא:

> <https://developers.google.com/google-apps/extensions-console/?hl=iw-IL> שימו לב:

- .השרת במחשב IIS/priority/google בתיקיית ממוקמים extractor.xml-ו manifest.xml הקבצים .1
- .2 יש לטעון את קובץ ה-extractor, למרות שבהנחיות של Apps Google כתוב כי שלב זה הינו רשות.
	- .Installing the application in your own domain בפרק התהליך את לסיים יש .3

לאחר סיום התהליך, בתיבת הדואר של משתמשים הניגשים לדואר הארגוני דרך Gmail יופיע הכפתור הבא, המאפשר את הסנכרון עם **פריוריטי**:

# **נספח א': התקנות מיוחדות**

#### **התקנת שרת אפליקציה בשרת נפרד משרת הנתונים**

אם שרת האפליקציה מותקן במחשב נפרד משרת הנתונים, יש להתקין תחילה בשרת האפליקציה תחנה של **פריוריטי**, על פי ההנחיות במסמך **הוראות התקנה למערכת Priority**.

## **ריבוי שרתי אפליקציה**

ניתן להתקין מספר שרתי אפליקציה. עם זאת, יש לשים לב ש**פריוריטי** שומרת את ה- user state session בשרת, ויש להתחשב בכך בעת תכנון הארכיטקטורה של הרשת.

# **נספח ב': המלצות להקשחת השרת**

The following is a list of steps you can take to secure your server. Note that these are only recommendations based on our experience; in no way do they replace a thorough assessment of your operations by a security expert.

- $\Box$  When configuring the application server, ensure you use a full address (e.g. [https://appserver.domain.com\)](https://appserver.domain.com/) and leave port 443 as the only open port.
- $\Box$  Disable Directory Browsing in IIS and ensure this setting has been applied to all IIS directories.

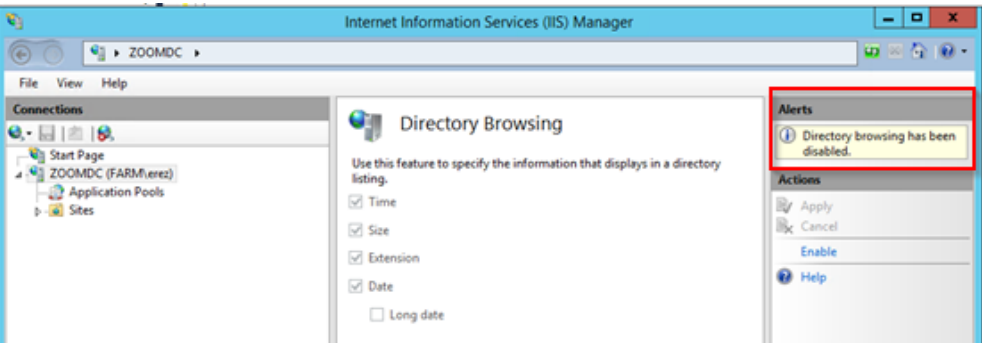

 $\Box$  Create custom error messages for errors 403 and 404 in the IIS server. You can find detailed instructions how to do so here:

[https://technet.microsoft.com/en-us/library/cc753103%28v=ws.10%29.aspx?f=255&MSPPError=-](https://technet.microsoft.com/en-us/library/cc753103%28v=ws.10%29.aspx?f=255&MSPPError=-2147217396) [2147217396](https://technet.microsoft.com/en-us/library/cc753103%28v=ws.10%29.aspx?f=255&MSPPError=-2147217396)

- $\Box$  Run anti-malware and antivirus scans on your server and run tests on your communications and security software.
- Install a 2048-bit SHA2 SSL certificate.
- $\Box$  Enable only protocols and ciphers using TLS 1.1 and above. Disable older, less secure ones. The screenshot below shows protocols and ciphers which (as of the writing of this appendix) are believed to be secure.

You can use IIS Crypto to manage protocols and ciphers, available here: <https://www.nartac.com/Downloads/IISCrypto/IISCrypto.exe>

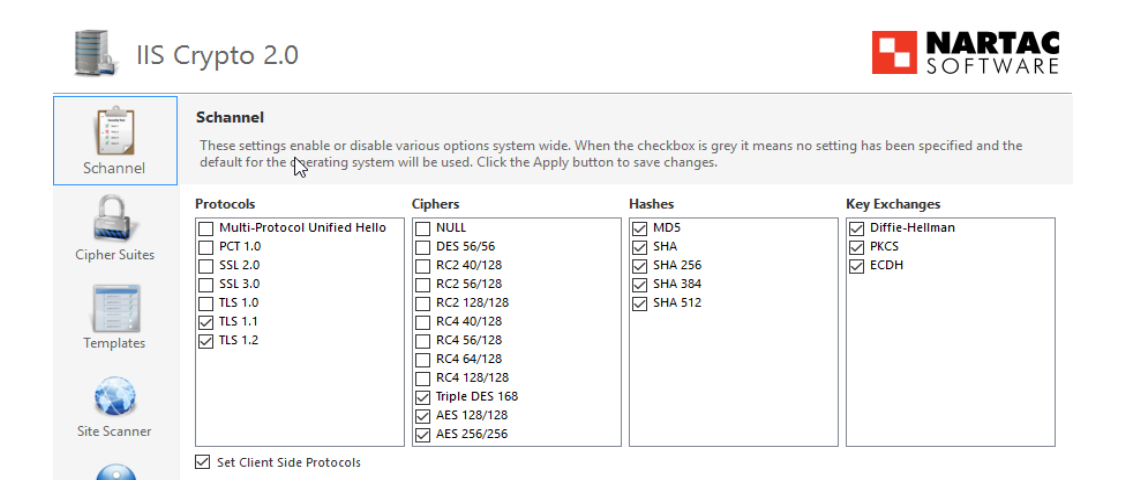